## **Alienware Area-51 R4 Setup and Specifications**

**Computer Model: Alienware Area-51 R4 Regulatory Model: D03X Regulatory Type: D03X002**

A L I E N W A R E 9

## **Notes, cautions, and warnings**

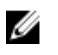

**NOTE: A NOTE indicates important information that helps you make better use of your product.**

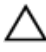

**CAUTION: A CAUTION indicates either potential damage to hardware or loss of data and tells you how to avoid the problem.**

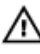

**WARNING: A WARNING indicates a potential for property damage, personal injury, or death.**

**Copyright © 2017 Dell Inc. or its subsidiaries. All rights reserved.** Dell, EMC, and other trademarks are trademarks of Dell Inc. or its subsidiaries. Other trademarks may be trademarks of their respective owners.

2017 - 08

Rev. A01

# **Contents**

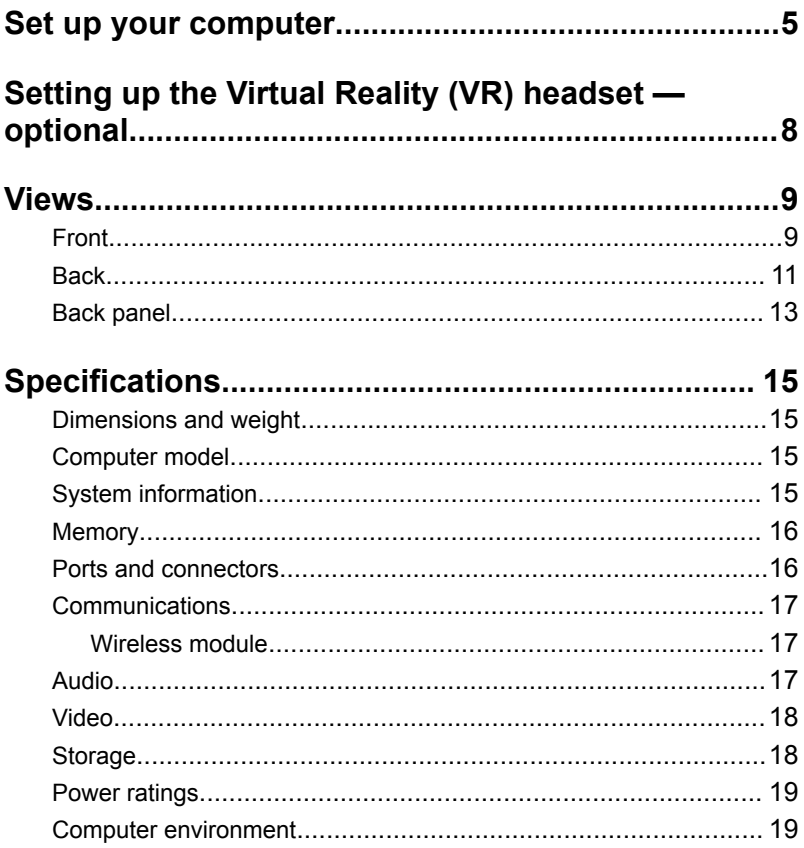

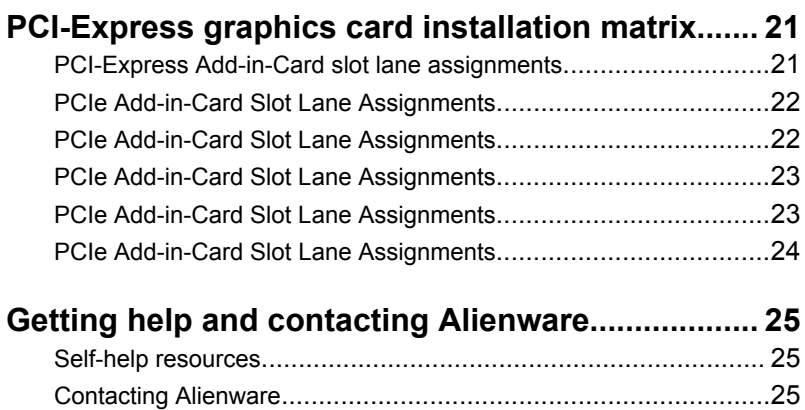

## <span id="page-4-0"></span>**Set up your computer**

Connect the keyboard and mouse.

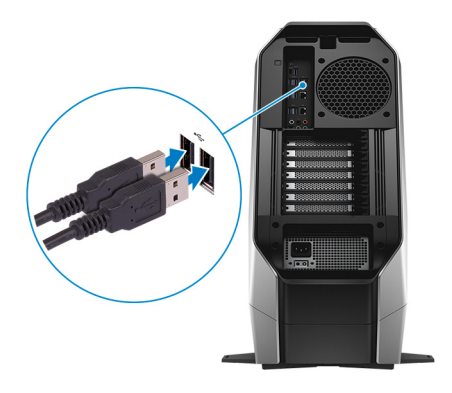

Connect the network cable — optional.

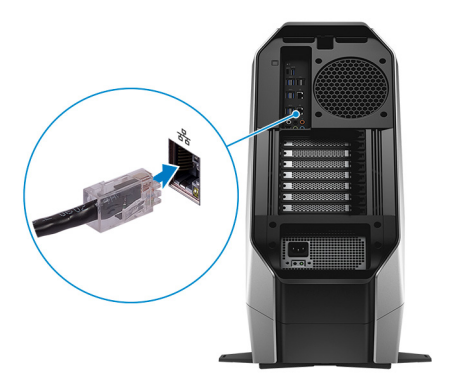

**3** Connect the display.

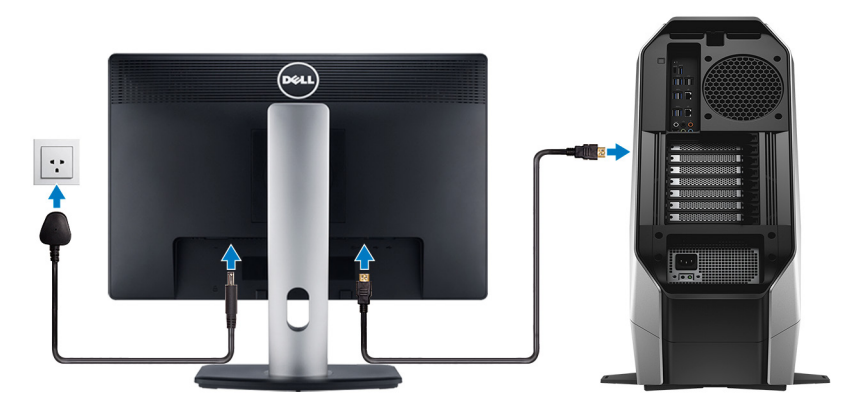

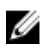

**NOTE: The DisplayPort on the back panel of your computer is covered. Connect the display to the discrete graphics card of your computer.**

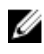

**NOTE: If you have two graphics cards, the card installed in PCI-Express (graphics) slot 4 is the primary graphics card.**

**4** Connect the power cable.

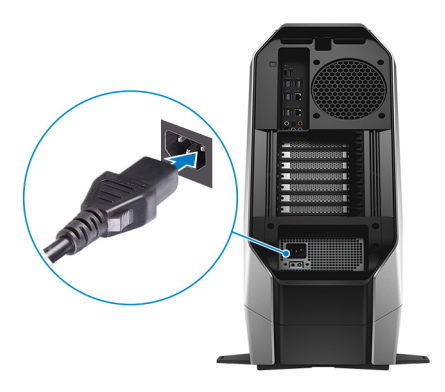

Press the power button.

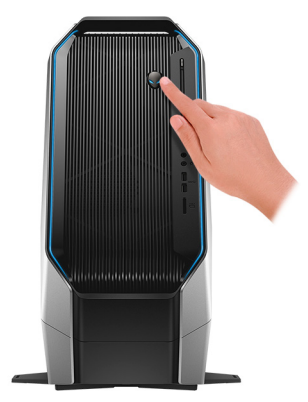

## <span id="page-7-0"></span>**Setting up the Virtual Reality (VR) headset — optional**

- **1** Download and run the setup tools for your VR headset at [www.dell.com/](https://www.dell.com/VRsupport) [VRsupport.](https://www.dell.com/VRsupport)
- **2** Connect the VR headset to any USB 3.1 Gen 1 ports on the back of your computer and HDMI port on your computer, when prompted.

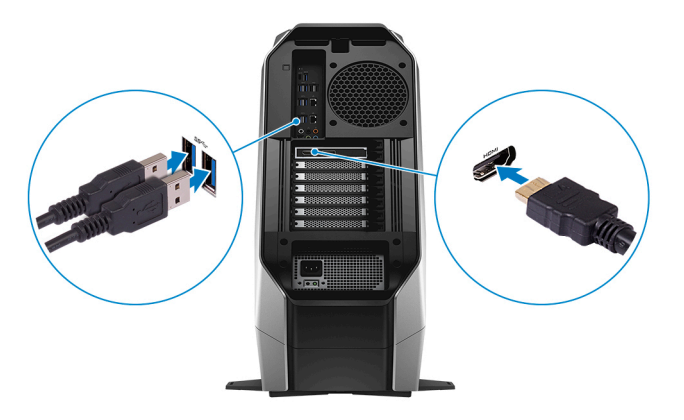

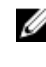

**NOTE: Connect the headset to the HDMI port on the discrete graphics card and connect the display to any available port on the card.**

**3** Follow the instructions on the screen to complete the setup.

## <span id="page-8-0"></span>**Views**

### **Front**

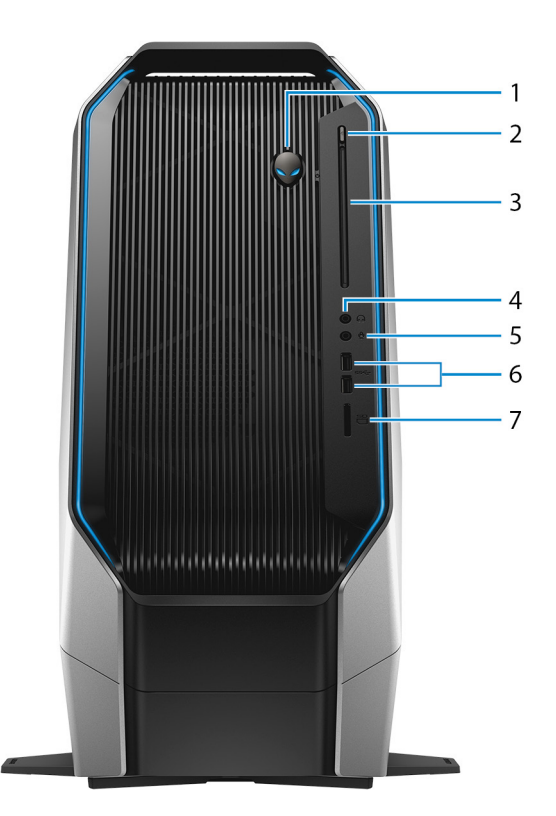

#### 1 **Power button (Alienhead)**

Press to turn on the computer if it is turned off, in sleep state, or in hibernate state.

Press to put the computer in sleep state if it is turned on.

Press and hold for 4 seconds to force shut-down the computer.

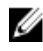

#### **NOTE: You can customize the power-button behavior in Power Options.**

#### 2 **Optical-drive eject button**

Press to open or close the optical drive tray.

3 **Optical drive**

Reads from and writes to CDs and DVDs.

- 4 **Headphone port** Connect a headphone or speakers.
- 5 **Microphone port**

Connect an external microphone to provide sound input.

#### 6 **USB 3.1 Gen 1 ports (2)**

Connect peripherals such as storage devices and printers. Provides data transfer speeds up to 5 Gbps.

#### 7 **Media-card reader**

Reads from and writes to media cards.

### <span id="page-10-0"></span>**Back**

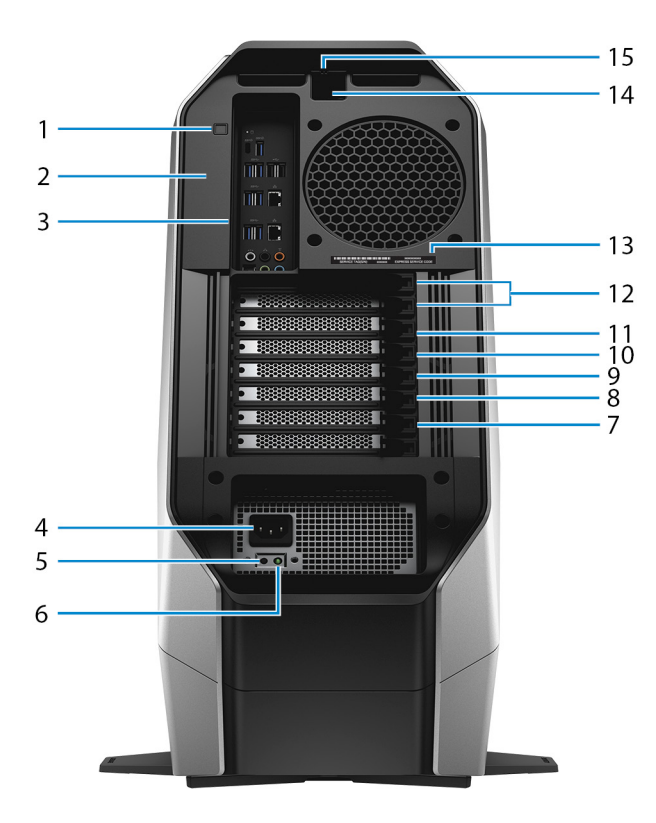

- 1 **Rear I/O accessibility lighting button** Press to illuminate the back panel ports.
- 2 **Regulatory label**

Contains regulatory information of your computer.

3 **Back panel**

Connect USB, audio, video, and other devices.

- 4 **Power cable connector** Connect a power cable to provide power to your computer.
- 5 **Power-supply diagnostics button**

Press to check the power‑supply state.

#### 6 **Power-supply diagnostics light**

Indicates the power-supply state.

#### 7 **PCI-Express (graphics) slot 7**

Connect a PCI-Express X16 card such as graphics, audio, or network card to enhance the capabilities of your computer.

#### **NOTE: If you have three graphics cards, slot 4 will be the primary graphics card.**

#### 8 **PCI-Express slot 6**

Connect a PCI-Express X4 card such as graphics, audio, or network card to enhance the capabilities of your computer.

#### 9 **PCI-Express slot 5**

Connect a PCI-Express X8 card such as graphics, audio, or network card to enhance the capabilities of your computer.

### **NOTE: If you have two graphics cards, slot 4 will be the primary graphics card.**

#### 10 **PCI-Express (graphics) slot 4**

Connect a PCI-Express X16/X8 card such as graphics, audio, or network card to enhance the capabilities of your computer.

#### 11 **PCI-Express slot 3**

Connect a PCI-Express X8 card such as graphics, audio, or network card to enhance the capabilities of your computer.

#### 12 **PCI-Express (graphics) slot 1**

Connect a PCI-Express X16/X8 card such as graphics, audio, or network card to enhance the capabilities of your computer.

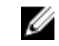

#### **NOTE: For more details on installing the PCI-Express graphics card, see [PCI-Express graphics card installation matrix.](#page-20-0)**

#### 13 **Service Tag label**

The Service Tag is a unique alphanumeric identifier that enables Dell service technicians to identify the hardware components in your computer and access warranty information.

#### 14 **Security-cable slot (for Kensington locks)**

Connect a security cable to prevent unauthorized movement of your computer.

#### <span id="page-12-0"></span>15 **Security-cable slot latch**

Release to allow opening the side panel.

### **Back panel**

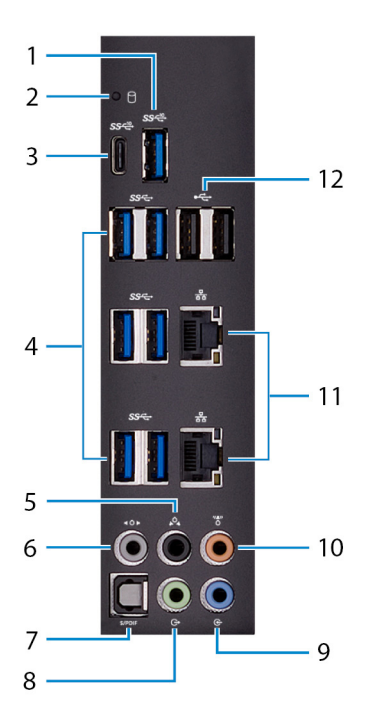

#### 1 **USB 3.1 Gen 2 port**

Connect peripherals such as storage devices and printers. Provides data transfer speeds up to 10 Gbps.

#### 2 **Hard-drive activity light**

Turns on when the computer reads from or writes to the hard drive.

#### 3 **USB 3.1 Gen 2 (Type-C) port with PowerShare**

Connect peripherals such as storage devices and printers.

Provides data transfer speeds up to 10 Gbps. Supports Power Delivery that enables two-way power supply between devices. Provides up to 15 W power output that enables faster charging.

PowerShare enables you to charge your USB devices even when your computer is turned off.

#### **NOTE: The Type-C port only provides the USB data function, and no alternate video or Thunderbolt mode features are supported.**

#### 4 **USB 3.1 Gen 1 ports (6)**

Connect peripherals such as storage devices and printers. Provides data transfer speeds up to 5 Gbps.

#### 5 **Rear L/R surround port**

Connect audio-output devices such as speakers and amplifiers. In a 5.1 speaker channel setup, connect the rear-left and rear-right speakers.

#### 6 **Side L/R surround port**

Connect the side-left and side-right speakers or surround sound speakers.

#### 7 **Optical S/PDIF port**

Connect an amplifier, speakers, or a TV for digital audio output through an optical cable.

#### 8 **Line-out port**

Connect speakers.

#### 9 **Line-in port**

Connect recording or playback devices such as a microphone or CD player.

#### 10 **Center/subwoofer port**

Connect the subwoofer.

#### 11 **Network ports (2)**

Connect an Ethernet (RJ45) cable from a router or a broadband modem for network or internet access.

#### 12 **USB 2.0 ports (2)**

Connect peripherals such as storage devices and printers. Provides data transfer speeds up to 480 Mbps.

## <span id="page-14-0"></span>**Specifications**

### **Dimensions and weight**

#### **Table 1. Dimensions and weight**

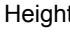

Weight (maximum) 28 kg (61.73 lbs)

### $t = 569.98$  mm (22.44 in) Width 638.98 mm (25.15 in) Depth 272.71 mm (10.73 in)

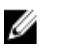

**NOTE: The weight of your computer varies depending on the configuration ordered and the manufacturing variability.**

### **Computer model**

**Table 2. Computer model**

Computer model Alienware Area-51 R4

### **System information**

#### **Table 3. System information**

Processor **Intel Core X-series** Chipset **Intel X299 PCH** 

### <span id="page-15-0"></span>**Memory**

#### **Table 4. Memory specifications**

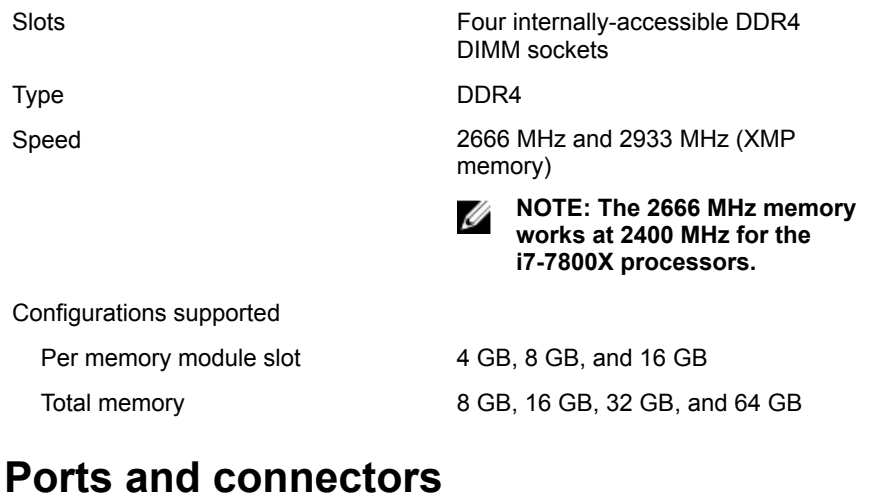

### **Table 5. External ports and connectors**

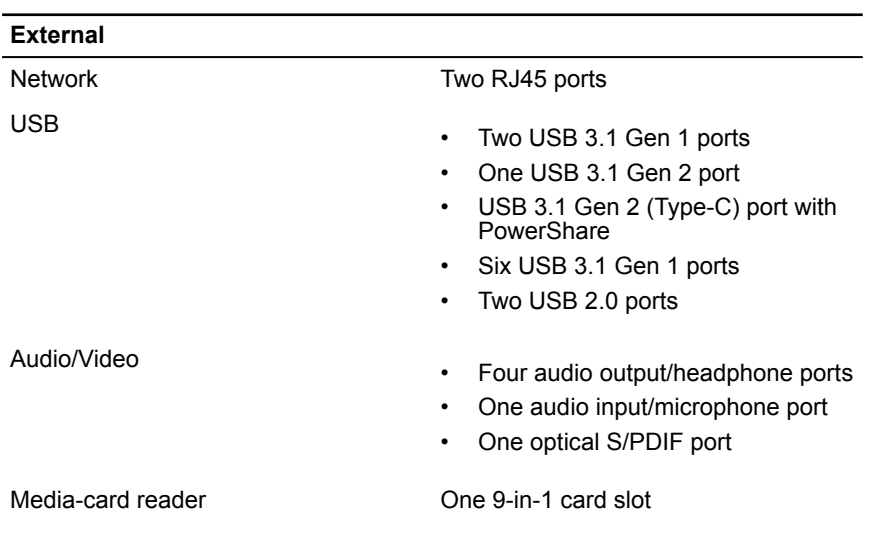

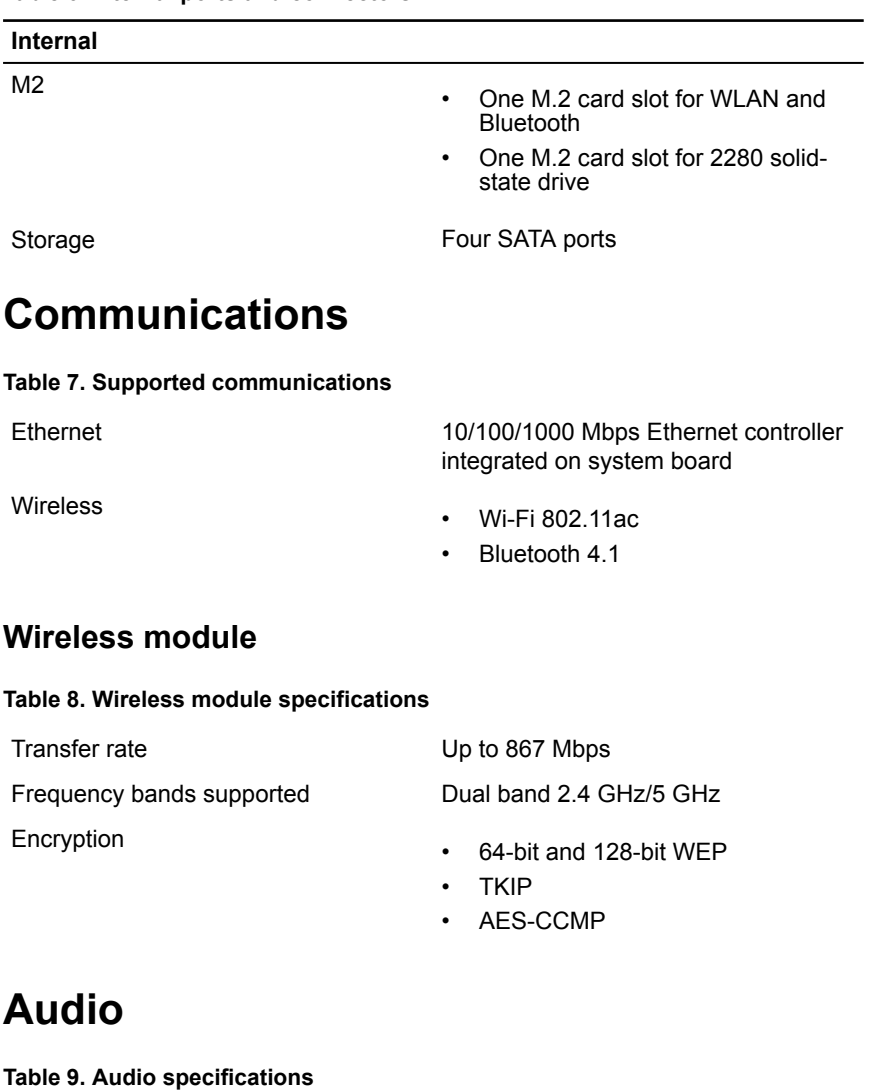

<span id="page-16-0"></span>**Table 6. Internal ports and connectors**

Controller Realtek ALC3861

Type

• Integrated 7.1 channel

• High Definition Audio with S/PDIF support

### <span id="page-17-0"></span>**Video**

#### **Table 10. Video specifications**

**Controller** 

Type Up to three PCI-Express, single/ double-width, full length graphics card

- Single AMD
- Single NVIDIA
- Dual/Triple AMD (CrossFire)
- Dual NVIDIA (SLI)
- **NOTE: The graphics configuration of your desktop varies depending on the power supply and graphics card configuration ordered.**
- **NOTE: Install either NVIDIA**  Ø **or AMD graphics card, when using with dual and triple graphics configurations.**

### **Storage**

#### **Table 11. Storage specifications**

Externally accessible

Internally accessible

- One 5.25-inch drive bay for DVD+/- RW, Blu-ray Disc combo (optional)
- Blu-ray Disc writer (optional)
- Three 3.5-inch drive bays for SATA hard drives
- Two 2.5-inch drive bays for SATA solid-state drives

• Max up to total three hard drives support

### <span id="page-18-0"></span>**Power ratings**

#### **Table 12. Power ratings**

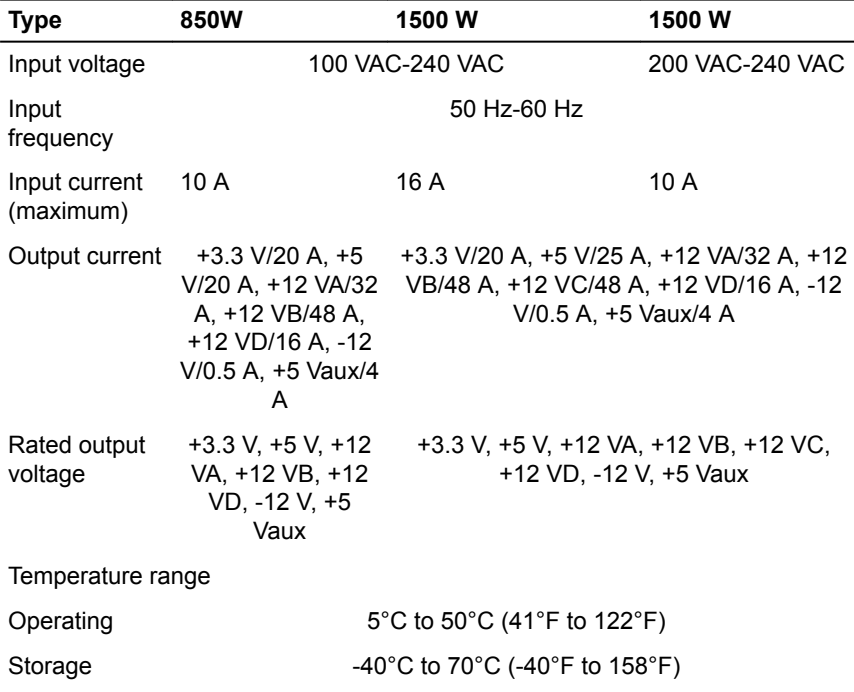

### **Computer environment**

**Airborne contaminant level:** G2 or lower as defined by ISA-S71.04-1985

#### **Table 13. Computer environment**

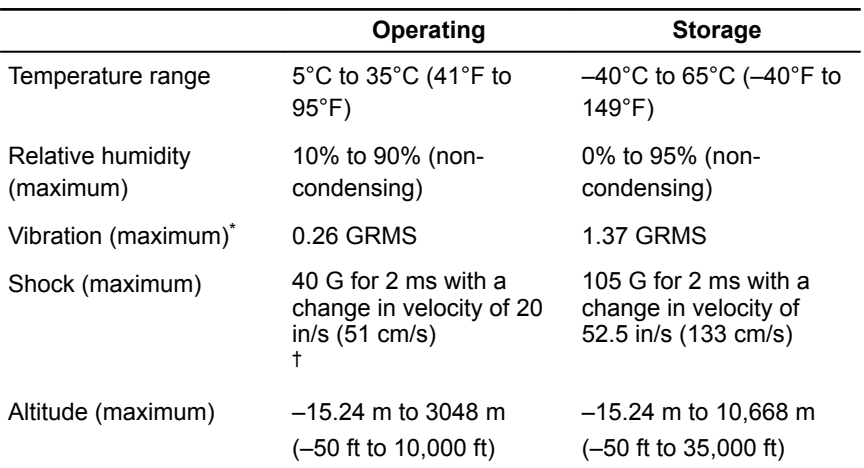

\* Measured using a random vibration spectrum that simulates user environment.

† Measured using a 2 ms half-sine pulse when the hard drive is in use.

### <span id="page-20-0"></span>**PCI-Express graphics card installation matrix**

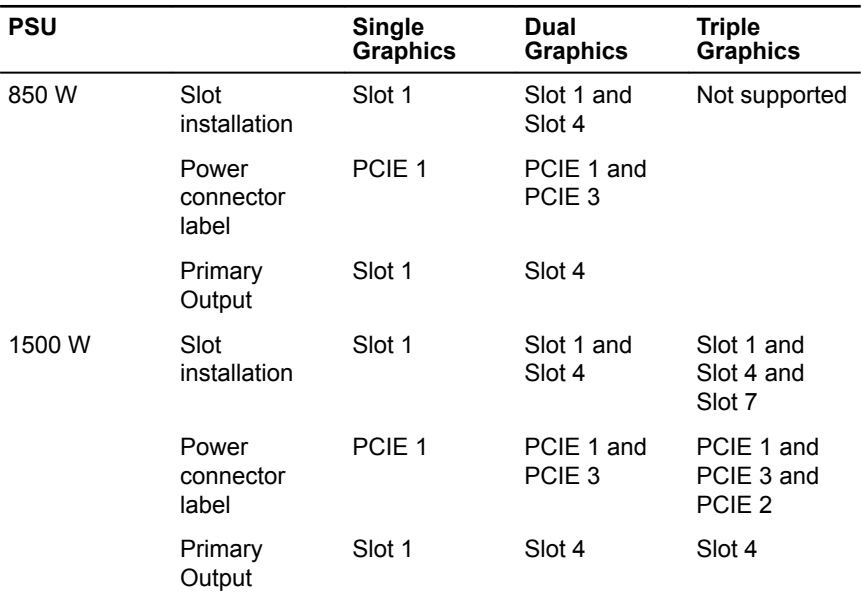

**Table 14. PCI-Express graphics card installation matrix**

### **PCI-Express Add-in-Card slot lane assignments**

**Table 15. PCI-Express Add-in-Card slot lane assignments**

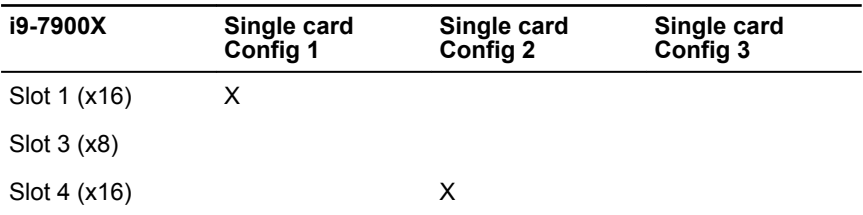

<span id="page-21-0"></span>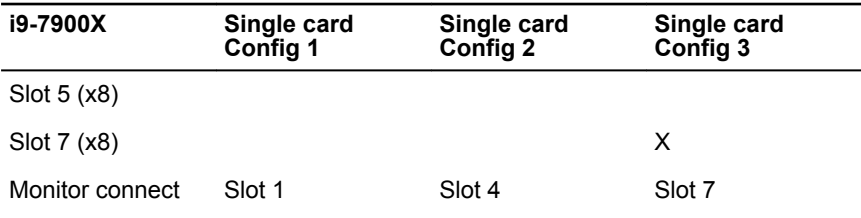

### **PCIe Add-in-Card Slot Lane Assignments**

| i9-7900X        | <b>Dual card Config</b> | <b>Dual card Config</b><br>2 | <b>Dual card Config</b> |
|-----------------|-------------------------|------------------------------|-------------------------|
| Slot 1 (x16)    | х                       | х                            |                         |
| Slot 3 (x8)     |                         |                              |                         |
| Slot 4 (x16)    | x                       |                              | X                       |
| Slot $5(x8)$    |                         |                              |                         |
| Slot $7(x8)$    |                         | X                            | X                       |
| Monitor connect | Slot 4                  | Slot 1                       | Slot 4                  |

**Table 16. PCI-Express Add-in-Card slot lane assignments**

### **PCIe Add-in-Card Slot Lane Assignments**

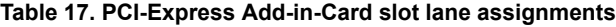

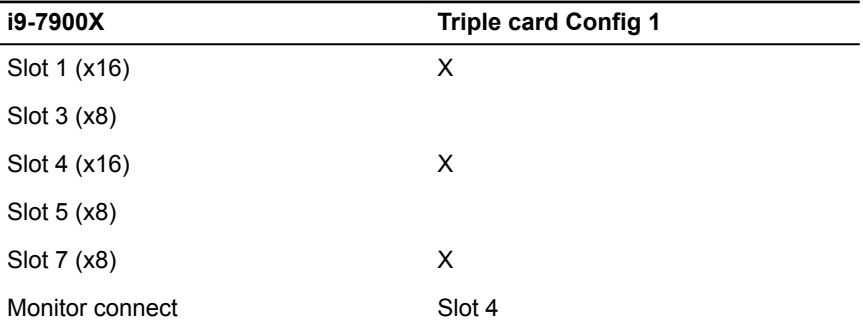

### <span id="page-22-0"></span>**PCIe Add-in-Card Slot Lane Assignments**

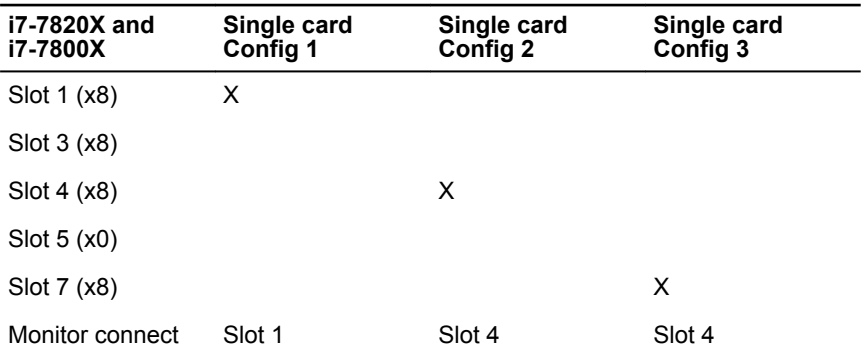

**Table 18. PCI-Express Add-in-Card slot lane assignments**

### **PCIe Add-in-Card Slot Lane Assignments**

| i7-7820X and i7-7800X | Dual card Config 1 | Dual card Config 2 |
|-----------------------|--------------------|--------------------|
| Slot $1(x8)$          | x                  |                    |
| Slot $3(x8)$          |                    |                    |
| Slot $4(x8)$          | x                  | x                  |
| Slot $5(x0)$          |                    |                    |
| Slot $7(x8)$          |                    | x                  |
| Monitor connect       | Slot 4             | Slot 3             |

**Table 19. PCI-Express Add-in-Card slot lane assignments**

### <span id="page-23-0"></span>**PCIe Add-in-Card Slot Lane Assignments**

| i7-7820X and i7-7800X | <b>Triple card Config 1</b> |
|-----------------------|-----------------------------|
| Slot $1(x8)$          | x                           |
| Slot 3 (x8)           |                             |
| Slot $4(x8)$          | x                           |
| Slot $5(x0)$          |                             |
| Slot $7(x8)$          | X                           |
| Monitor connect       | Slot 4                      |

**Table 20. PCI-Express Add-in-Card slot lane assignments**

## <span id="page-24-0"></span>**Getting help and contacting Alienware**

### **Self-help resources**

You can get information and help on Alienware products and services using these online self-help resources:

#### **Table 21. Alienware products and online self-help resources**

Information about Alienware products and services

Dell Help & Support app

Get started app

Online help for operating system [www.dell.com/support/windows](http://www.dell.com/support/windows)

Troubleshooting information, user manuals, setup instructions, product specifications, technical help blogs, drivers, software updates, and so on

Videos providing step-by-step instructions to service your computer [www.alienware.com](http://www.alienware.com/)

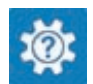

Get started app

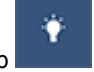

Accessing help **In Windows search, type Help and**  In Windows search, type **Help and Support**, and press **Enter**.

[www.dell.com/support/linux](http://www.dell.com/support/linux) 

[www.alienware.com/gamingservices](http://www.alienware.com/gamingservices)

VR Support [www.dell.com/VRsupport](http://www.dell.com/VRsupport)

[www.youtube.com/alienwareservices](http://www.youtube.com/alienwareservices)

### **Contacting Alienware**

To contact Alienware for sales, technical support, or customer service issues, see [www.alienware.com.](http://www.alienware.com/)

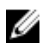

**NOTE: Availability varies by country and product, and some services may not be available in your country.**

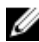

**NOTE: If you do not have an active internet connection, you can find contact information on your purchase invoice, packing slip, bill, or Dell product catalog.**